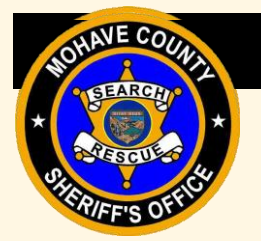

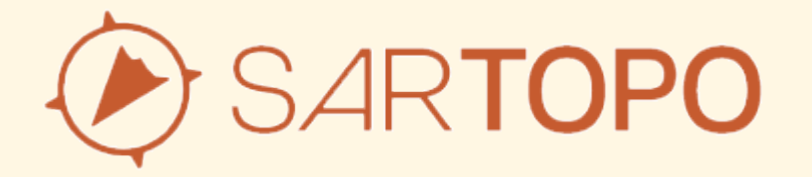

#### **An Introduction**

**February 2023**

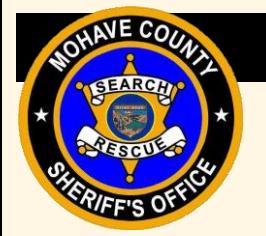

#### Course Outline

- **Introduction**
- **Sharing**
- **Tracking**
- **Markers**
- **Layers**
- **Downloading Layers**
- **Map Sheets**
- **Practice Maps**

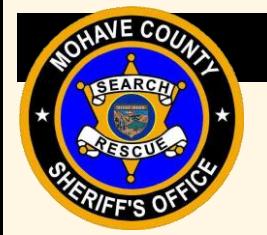

## What is SARTopo?

- It is the search and rescue version of CALTopo
- CALTopo is a map-based application
	- Allows offline access to map data
	- Integrates real-time data
	- Allows for map customization using layers and markers
- Individual and Team Accounts
	- Requires an account
	- Requires association to a team
	- Create personal maps and access to team maps
- Mohave County SAR primary map application

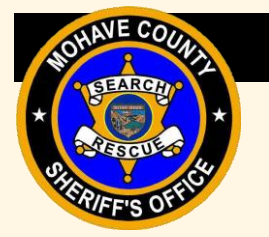

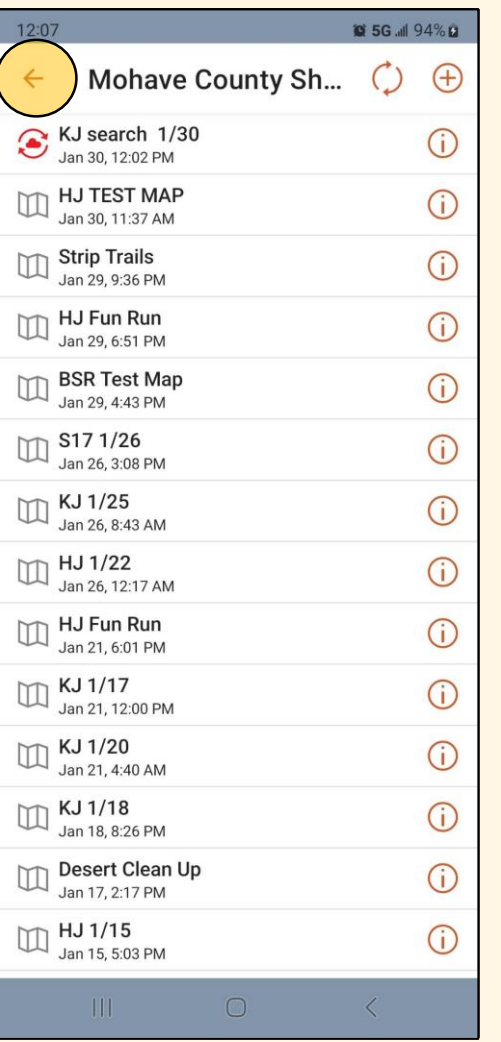

### **Maps**

- Your Maps
	- Only you can see
	- Can share to others using a "bookmark"
- Team Maps
	- Only those on the team can see
- May need to refresh the list for new maps

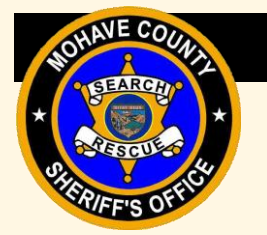

#### **Tracks**

- **0 5G 1 100%** 09:21 **Track Details**  $\lt$ **KJ38** Location: https://caltopo.com/t/A8KTRHCRJK Updated: Jan 27, 11:34:38 AM **SHOW ON MAP**  $\mathbf{H}$  $\langle$
- Saved tracks
- Can turn on any map
- Can "share"

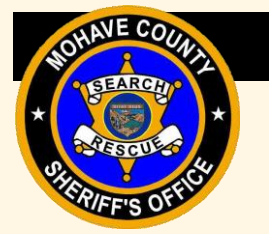

#### Download Layers

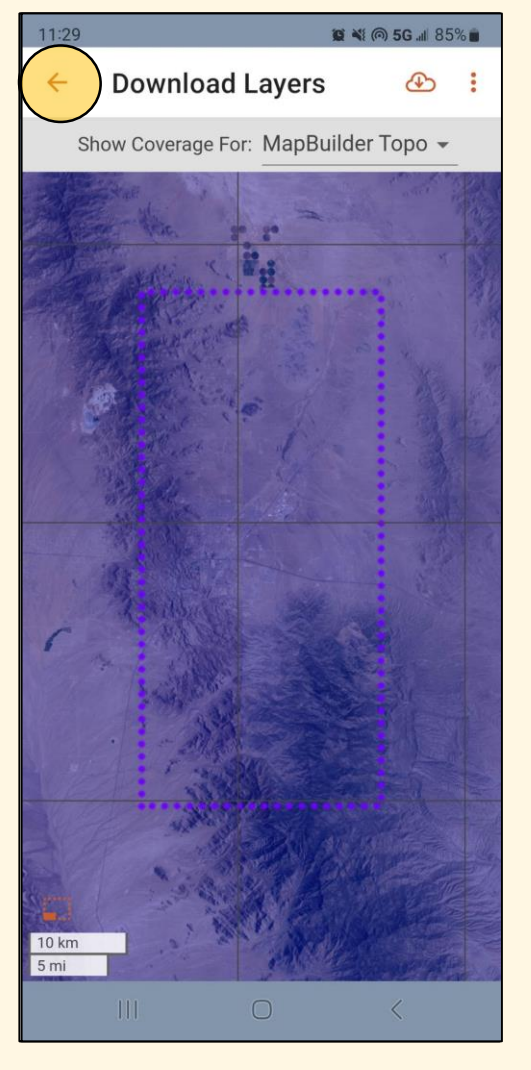

- Works offline when you have no cellular service
- Different levels of quality available to download, but recommend "maximum"

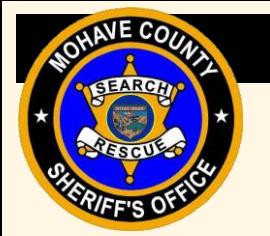

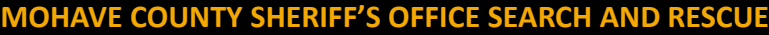

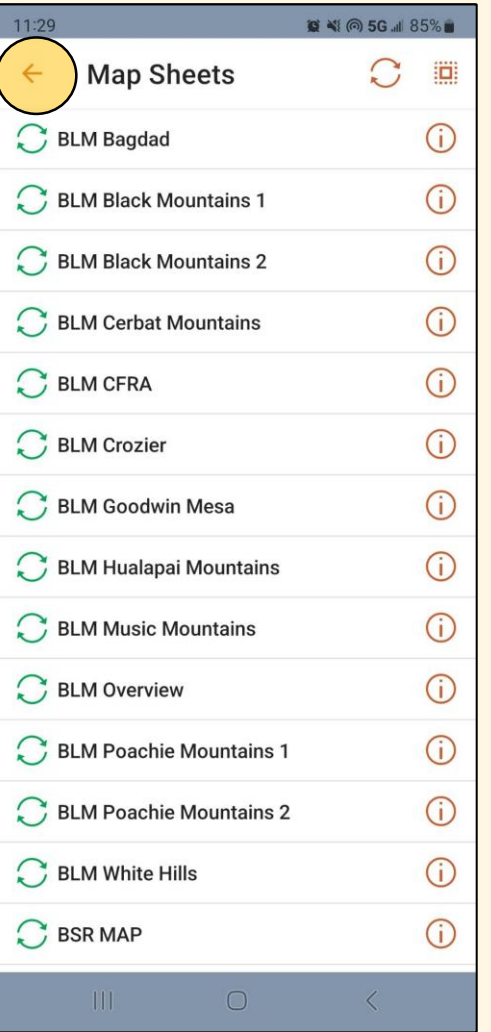

#### Map Sheets

- Works offline when you have no cellular service
- Very useful

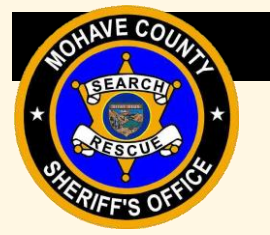

### Display Options

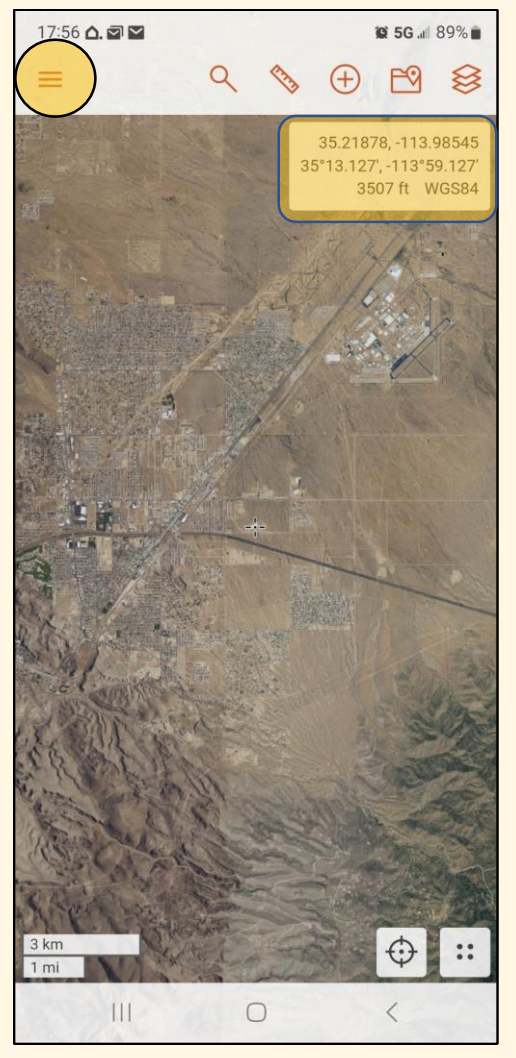

- Light / dark modes
- Turn on /off labels
- Set coordinate formats

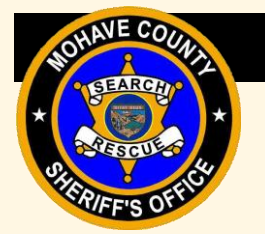

#### **B <8 @ 5G all 85%** 11:30 **Settings DOWNLOAD LAYERS** Using cellular networks for downloading tiles may consume a large amount of your data plan Allow Cellular Downloads TILE CACHE Stores recently viewed tiles for faster map loads. Tiles expire after 30 days. Cache Size 25,000 tiles  $\overline{\phantom{a}}$ Clear Cache Current size: 470.7MB, 11470 tiles ANALYTICS AND DIAGNOSTICS Help improve the app by sharing crash logs and usage statistics. Manually sending diagnostic data is only necessary when requested by support staff. Share Crash and Usage Data Send Diagnostic Data **APP VERSION**  $1.2.5$  $\bigcirc$  $\overline{\left\langle \right\rangle }$

#### **Settings**

- Record Track Detail "Highest"
- Allow cellular downloads (On)
- Increase cache size to 25,000 tiles
- App Version should be 1.2.5

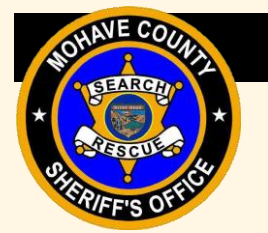

#### Account Details

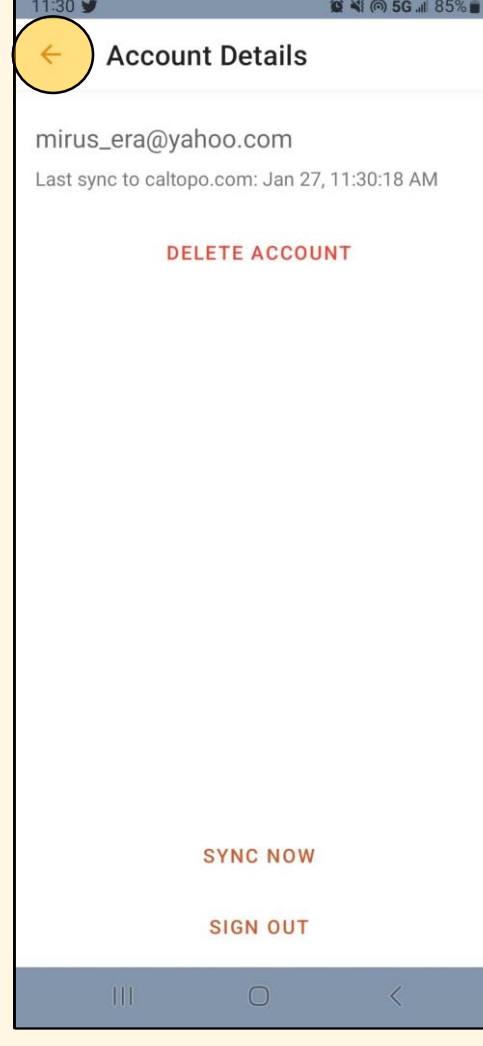

- Delete account
- Sync Account
- Log out

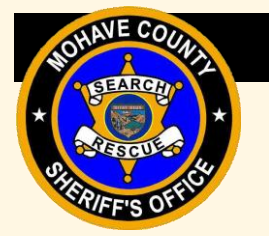

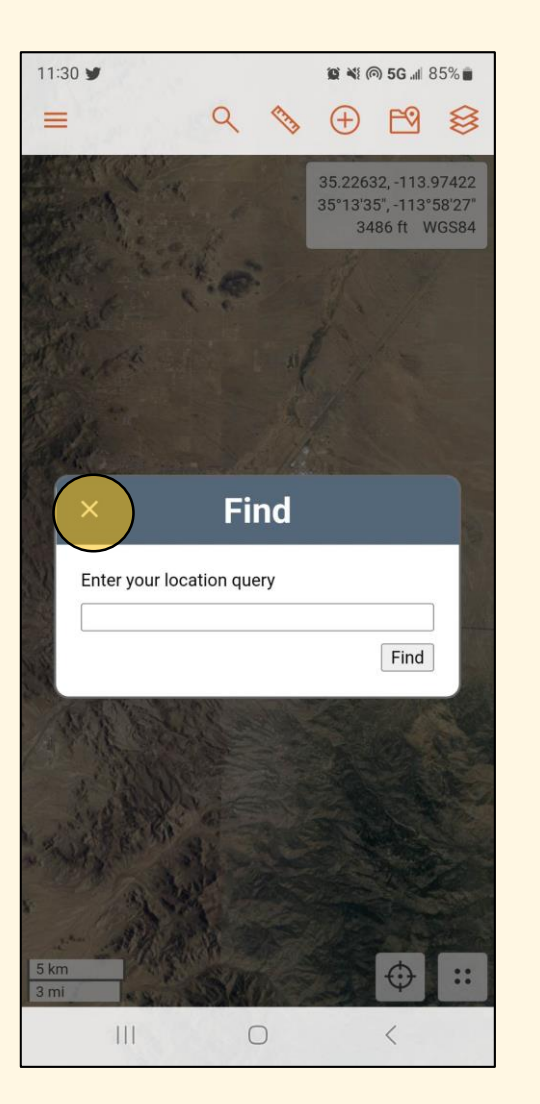

#### Find

- Coordinates
- Addresses
- Not 100% correct all the time

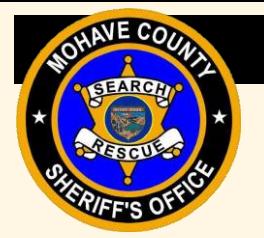

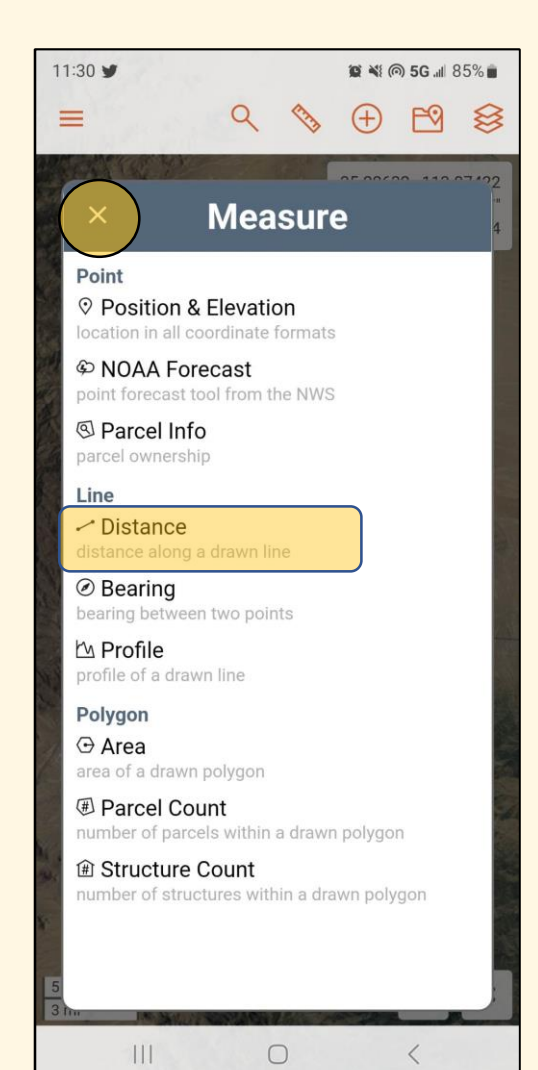

#### **Measuring**

- Most common use is measuring distance
- Take some practice to figure these tools out

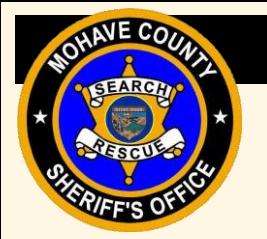

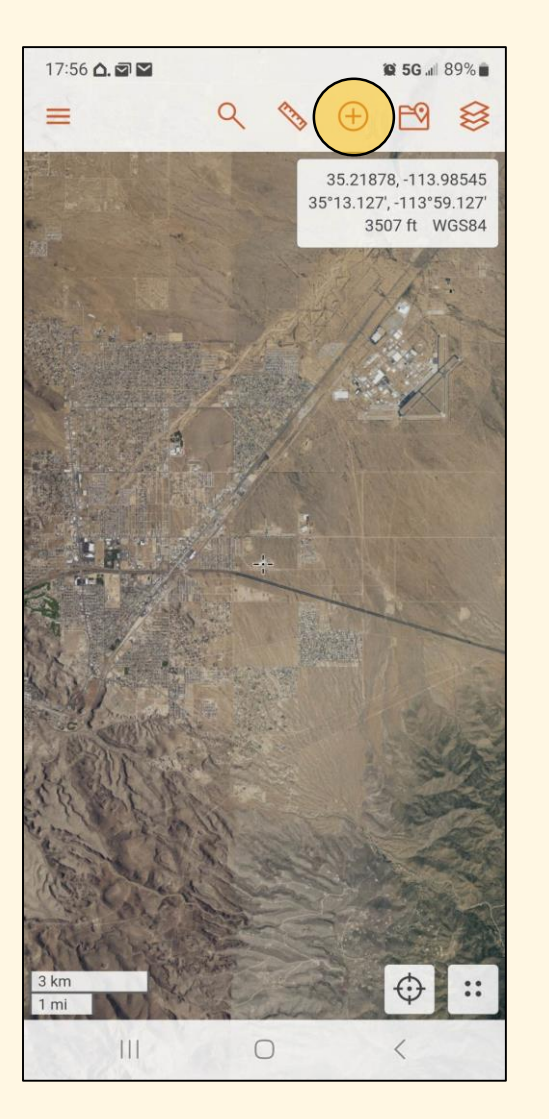

- Don't "clutter" the map
- Used to mark many things during a search:
	- CP
	- Clues
	- Hazards
	- Navigational Aids

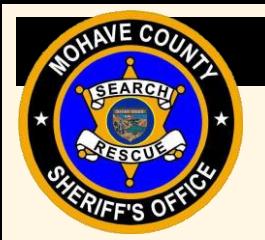

#### "Navigate" to or "Directions"

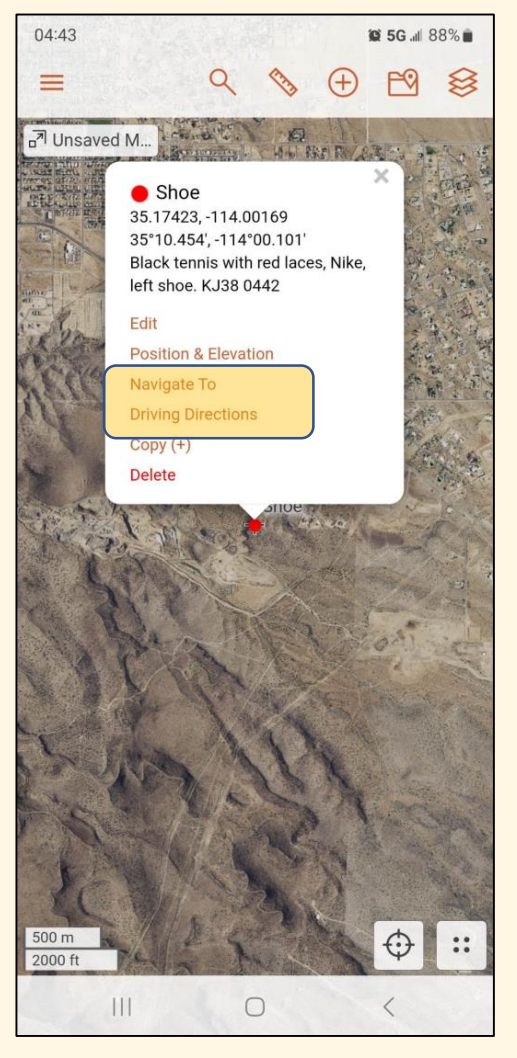

- Do not use the "Navigate to" or "Driving Directions" features in SARTopo
- Most of the time, this is how the person we are looking for became lost or stuck
- It is only as good as the data

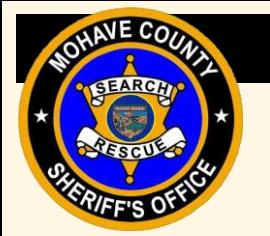

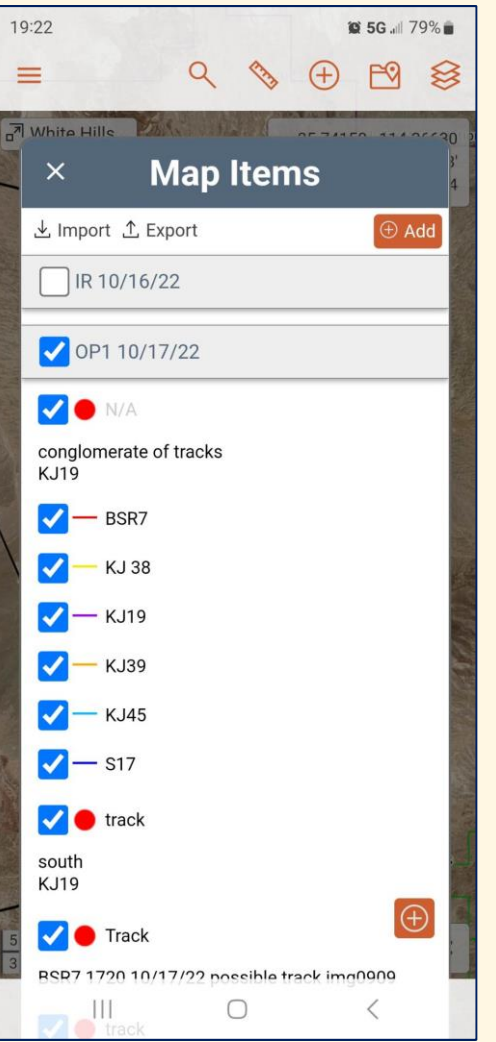

#### Map Data

- Shows the different data on the map
- For large searches or extended searches, Operational Periods will be formed that can be toggled on and off to reduce the "clutter" on the map.

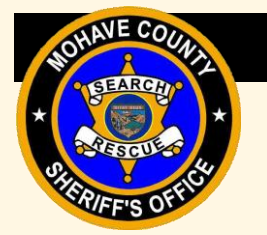

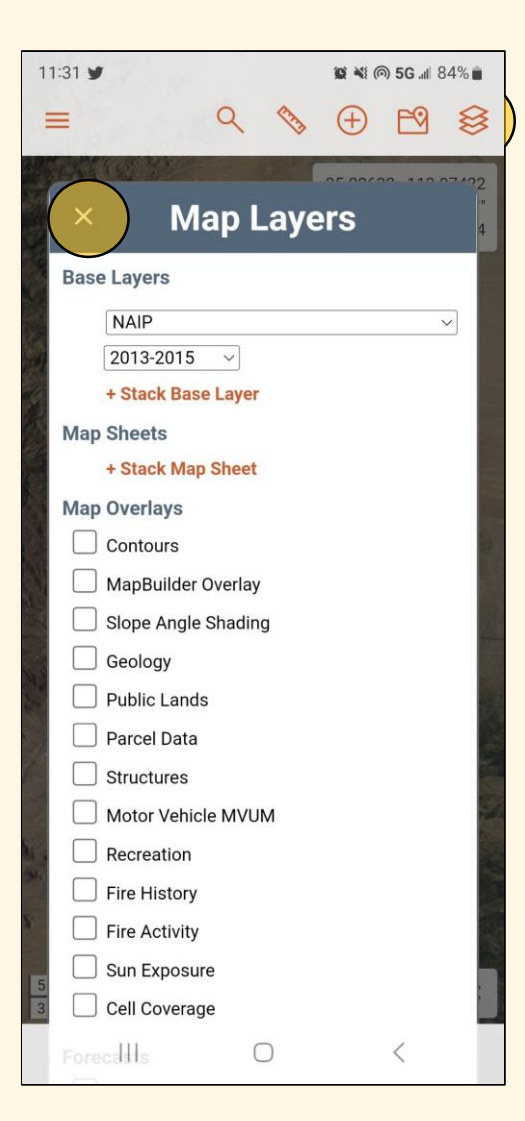

#### Layers

- Lots of customization options with layers
- Some can be downloaded to work in areas where there is no cellular service
- Some layers have transparency settings
- Some layers contain "live data"

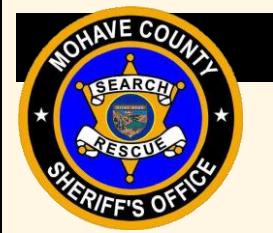

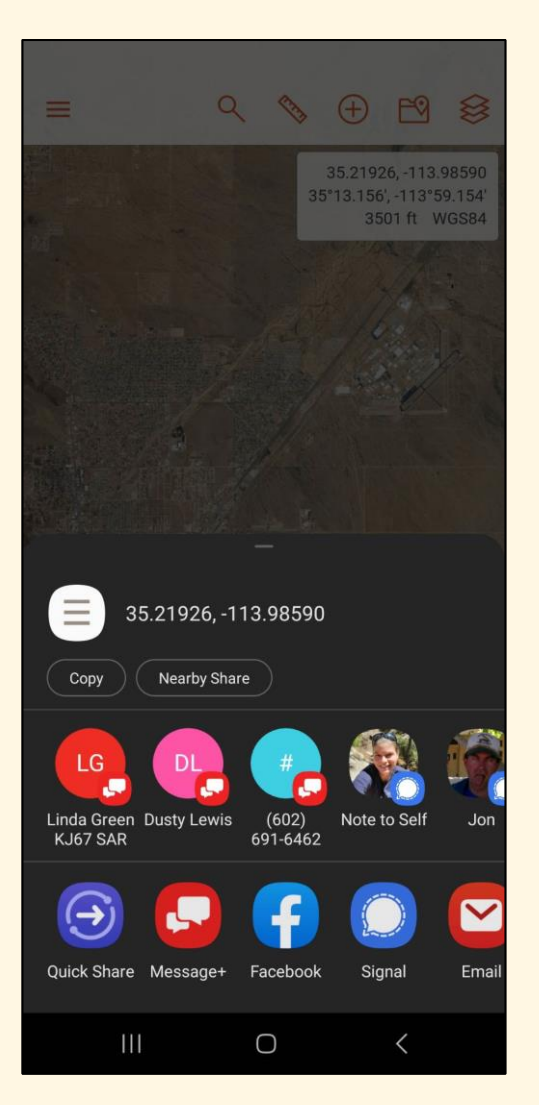

#### **Coordinates**

- Crosshair indicates location of coordinates
- The closer zoomed in, more accurate location
- Displayed formats are controlled in "Display" menu
- Can copy and paste coordinates into text messages, etc

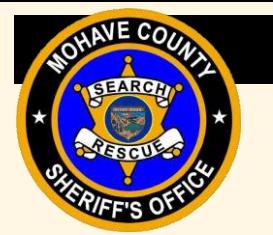

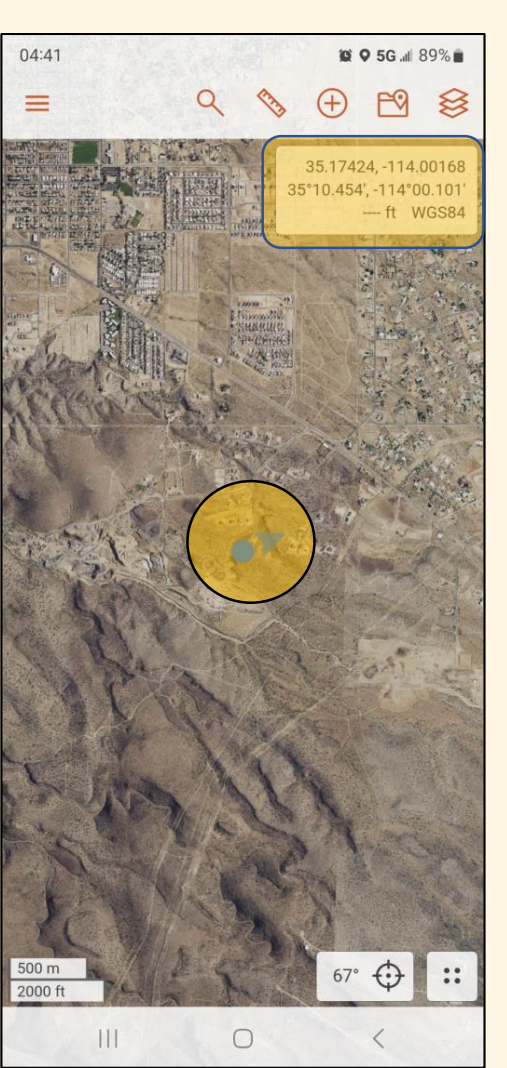

#### Current Location

- Centers crosshairs to current location
- Crosshair indicates location of coordinates
- The closer zoomed in, more accurate location

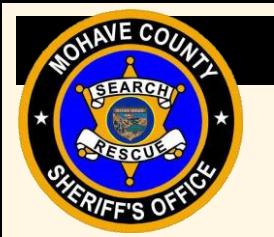

#### Sharing and Tracking

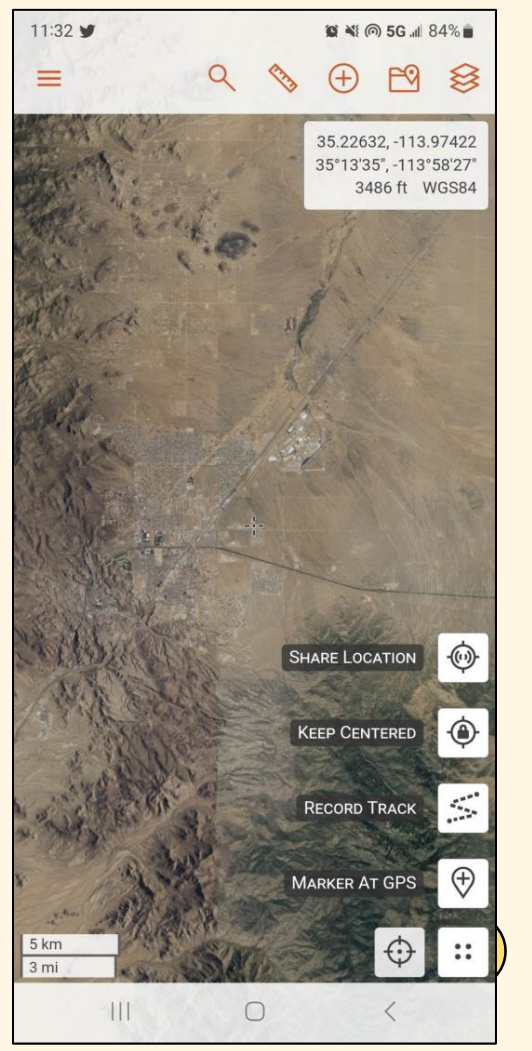

- Sharing location
- Recording tracks

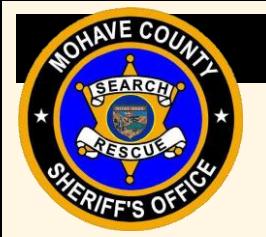

#### Course Outline

- **Introduction**
- **Sharing**
- **Tracking**
- **Markers**
- **Layers**
- **Downloading Layers**
- **Map Sheets**
- **Practice Maps**

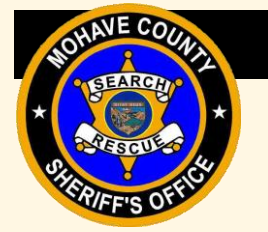

#### Sharing

- Only Team members can see your location
- Start sharing when leaving your house
- Stop sharing when you get home
- Make sure your name is your unit ID
- Sharing helps Command to build team assignments as the search begins
- Operational or tactical redeployment of resources

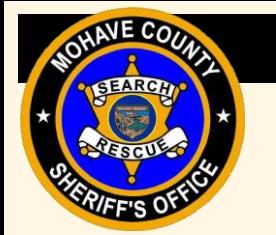

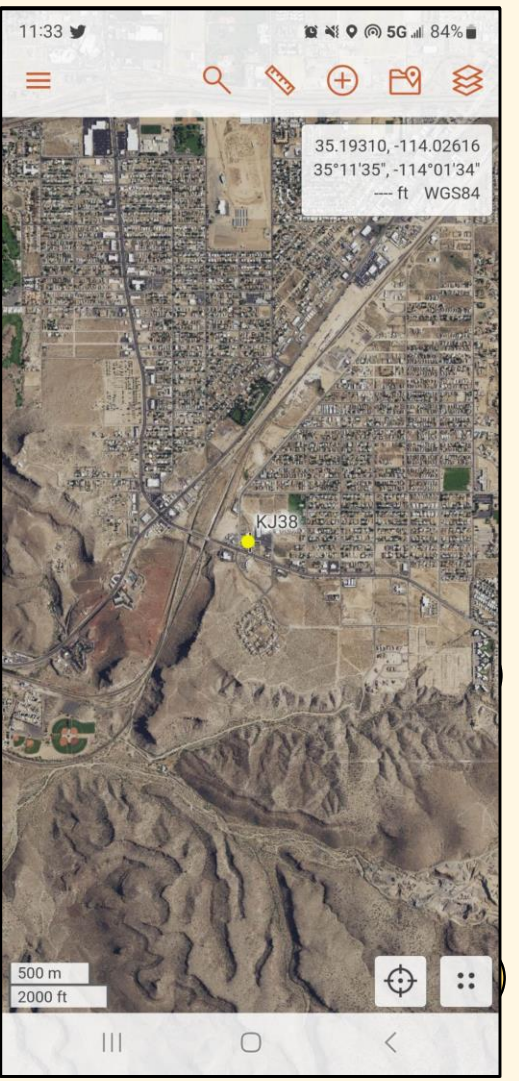

#### **Start Sharing**

- Use your Unit ID
- Use a visible color (not grey)
- Location is shared as long as there is cell service

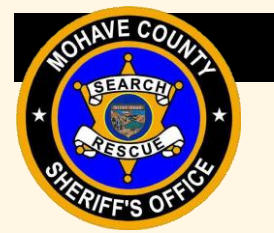

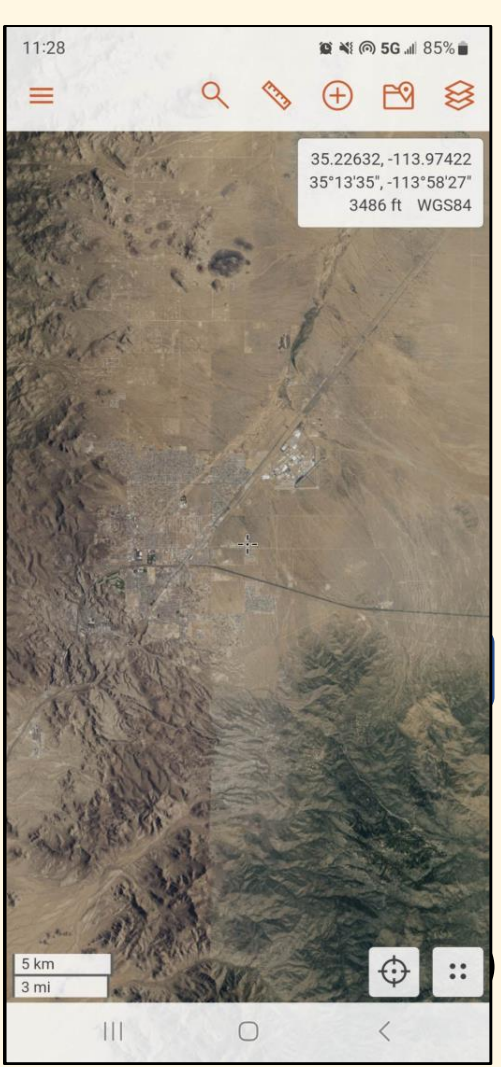

#### **Stop Sharing**

- When sharing is stopped, the marker will no longer update
- It will remain colored for 10 minutes at its last location
- Then it will turn grey for another 20 minutes at the last location
- Then it will completely disappear

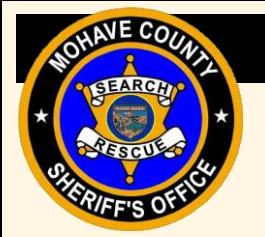

#### Course Outline

- **Introduction**
- **Sharing**
- **Tracking**
- **Markers**
- **Layers**
- **Downloading Layers**
- **Map Sheets**
- **Practice Maps**

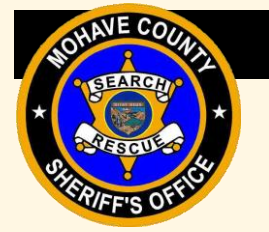

#### **Tracking**

- Start tracking once you have an assignment
- You need to have the Team map open
- With multiple assignments, you may be asked to end a track and start a new track
- Make sure your name is your unit ID
- The color of your track may change do not worry about that

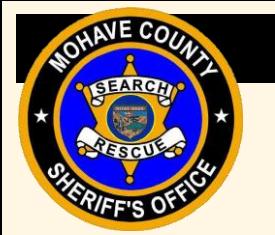

12:01

 $\equiv$ 

 $\overline{M}$  KJ 1/22

**Track Name** 

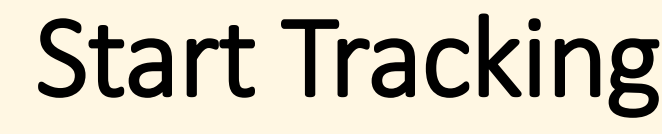

- Make sure to have a map open
- Use your Unit ID
- Track color may be changed by Command
- Make sure it saves the track to "Account + This Map"

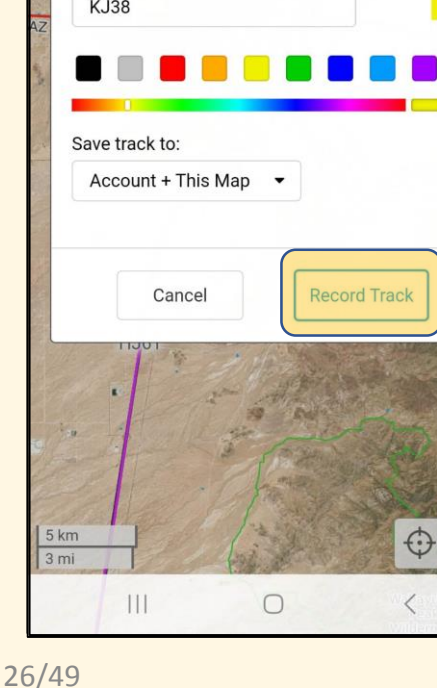

**Create Track Recording** 

**© 5G / 100%** 

35.17661.-114.05113 35°10.597' - 114°03.068  $-$  ft WGS84

≋

 $\Box$ 

Color

 $\ddot{\cdot}$ 

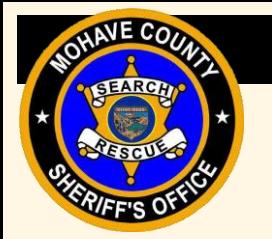

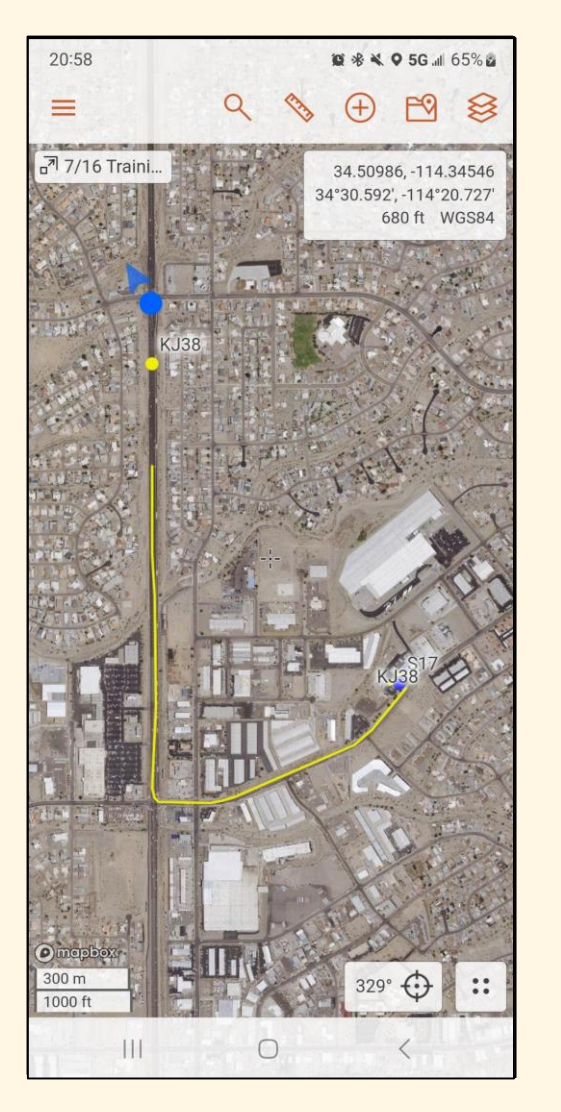

### **Tracking**

- An active track stands out
- The track color may be changed by Command
- Once track is finished, it stops updating on the map
- Your shared location will continue to update

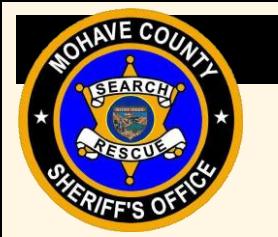

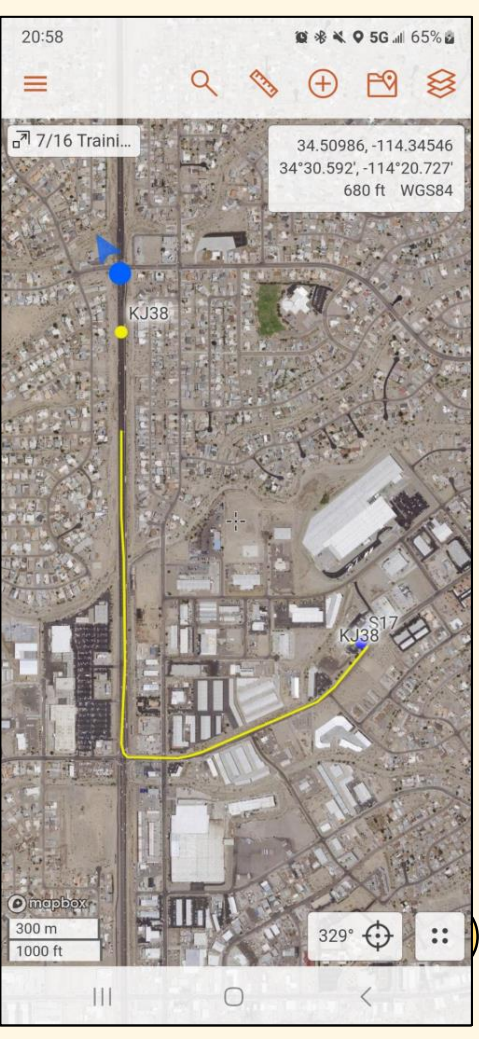

#### **Stop Tracking**

- Stop tracking at the end of an assignment and before you go home
- If you need to edit your track (Unit ID), that can be done before finishing the track
- Be sure to "Save" the track
- If the track was made by mistake, it can be discarded

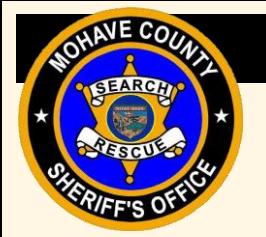

#### Course Outline

- **Introduction**
- **Sharing**
- **Tracking**
- **Markers**
- **Layers**
- **Downloading Layers**
- **Map Sheets**
- **Practice Maps**

- Keep the "label" of the marker BRIEF (one to two words)
- Use the comment field for details and include
	- Unit ID
	- Time
	- Any pertinent details or description
- How to plot them
	- Click on map
	- Put marker at GPS
- How to change the icon and color

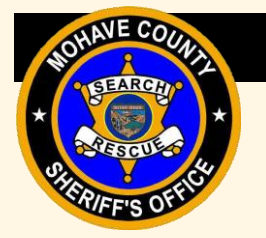

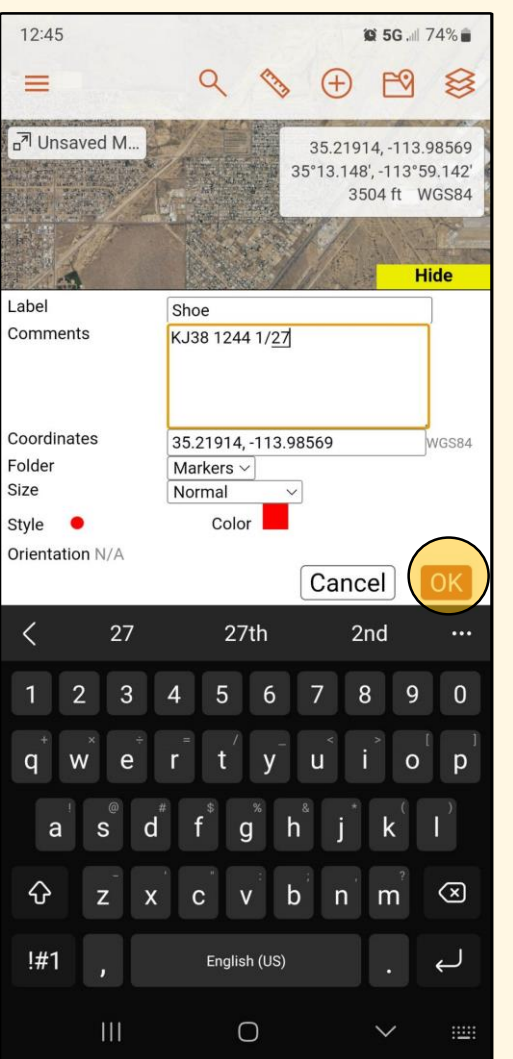

- Keep the label "*BRIEF*"
- Use "Comments for the details
	- Unit ID
	- Time
	- Any pertinent information
- Change style or color, as needed

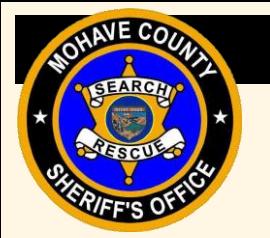

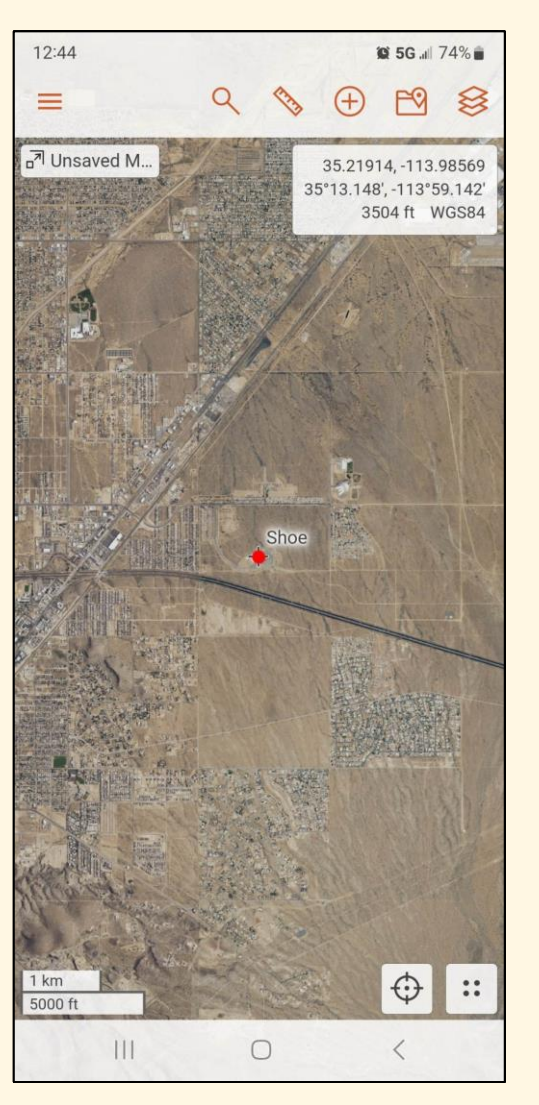

- Markers are viewed under "Map Items"
- Markers can be edited

#### *Keep the Label "BRIEF"!*

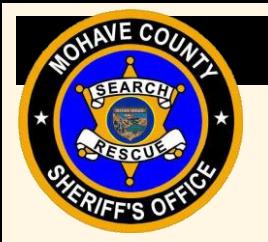

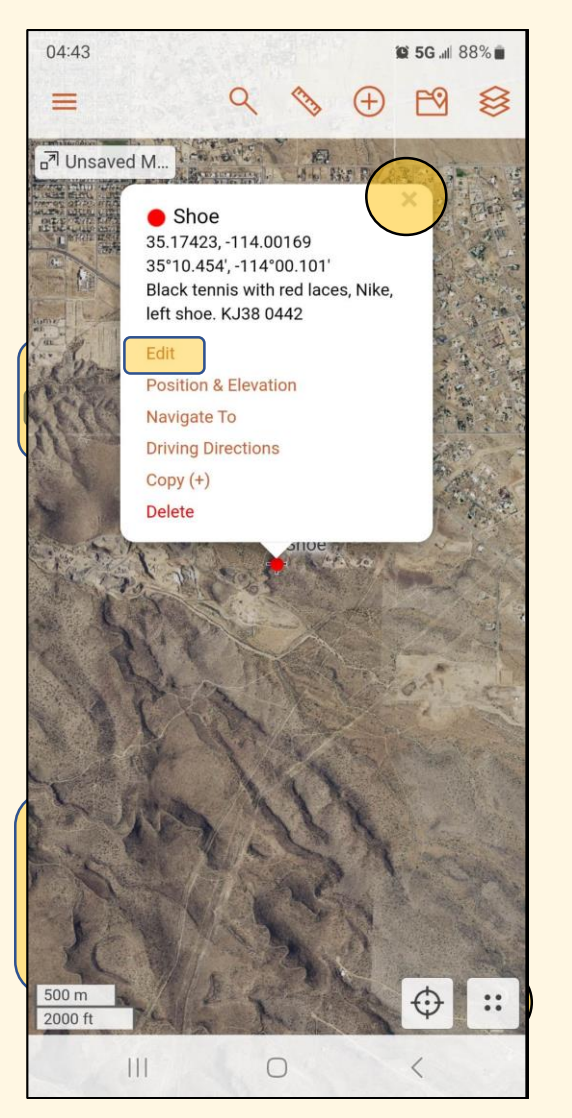

- Markers are viewed under "Map Items"
- Markers can be edited

#### *Keep the Label "BRIEF"!*

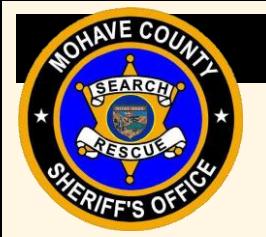

#### Course Outline

- **Introduction**
- **Sharing**
- **Tracking**
- **Markers**
- **Layers**
- **Downloading Layers**
- **Map Sheets**
- **Practice Maps**

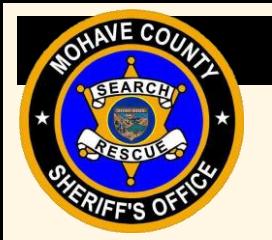

#### Layers

- Search maps have default layers that can be changed
- Multiple layers can be stacked
- Transparency option
- Some layers are "real time" data
	- Aircraft
	- Shared locations
	- Weather stations

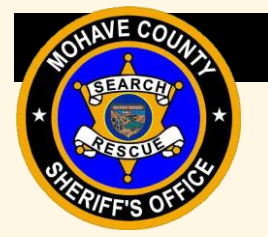

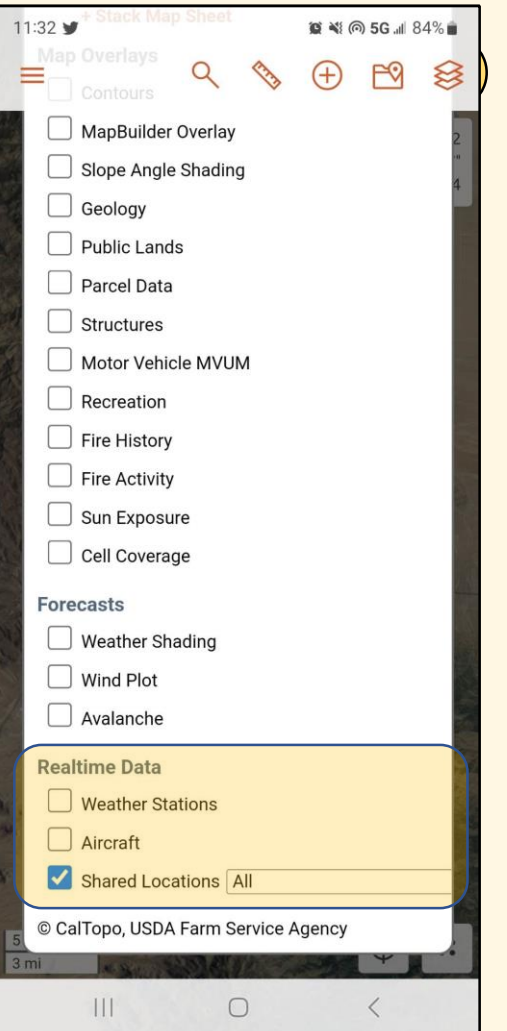

#### Layers

- Layers provide a way to customize the map
- The changes you make do not affect others
- When you reload a map, you may have to reset your layers from the map's default

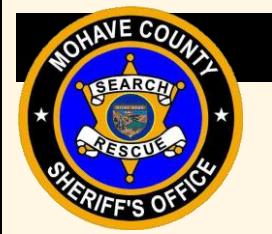

 $20:35 \wedge \bar{z}$ 

#### Base Layers

• Some of these layers can be downloaded to use offline

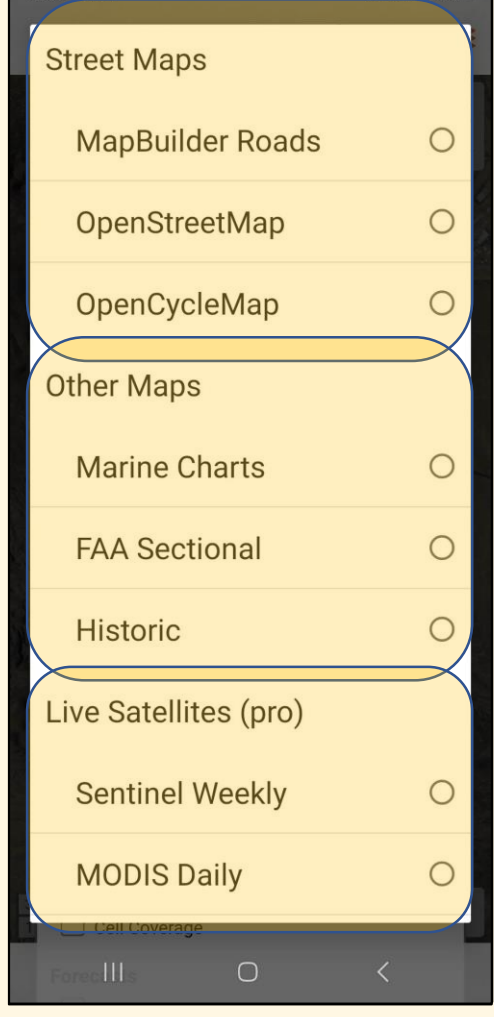

 $$5G$  all  $72%$ 

 $21:08$ 

≕

 $656.170%$ 

35 21888 -113 98615 35°13.133', -113°59.169' 3507 ft WGS84

#### Stacking Layers

- Stacking layers can be useful to show additional information on top of an existing layer
	- Ex Satellite as a background and putting roads over it

 $3 km$  $1<sub>mi</sub>$ 

 $|11|$ 

 $\bigcirc$ 

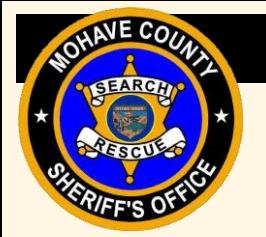

#### Course Outline

- **Introduction**
- **Sharing**
- **Tracking**
- **Markers**
- **Layers**
- **Downloading Layers**
- **Map Sheets**
- **Practice Maps**

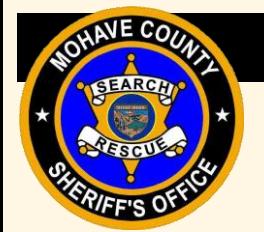

### Downloading Layers

- Important to download layers for areas you are assigned to that lack cellular coverage
- Does not transfer to new devices, requiring downloading again
- Takes up quite a bit of storage space
- Download at least your geographical area, but best to download the entire county
- Use a good Wi-Fi connection

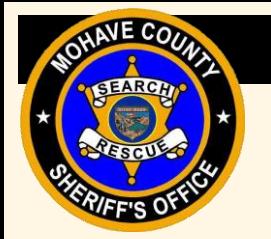

#### Downloading Layers

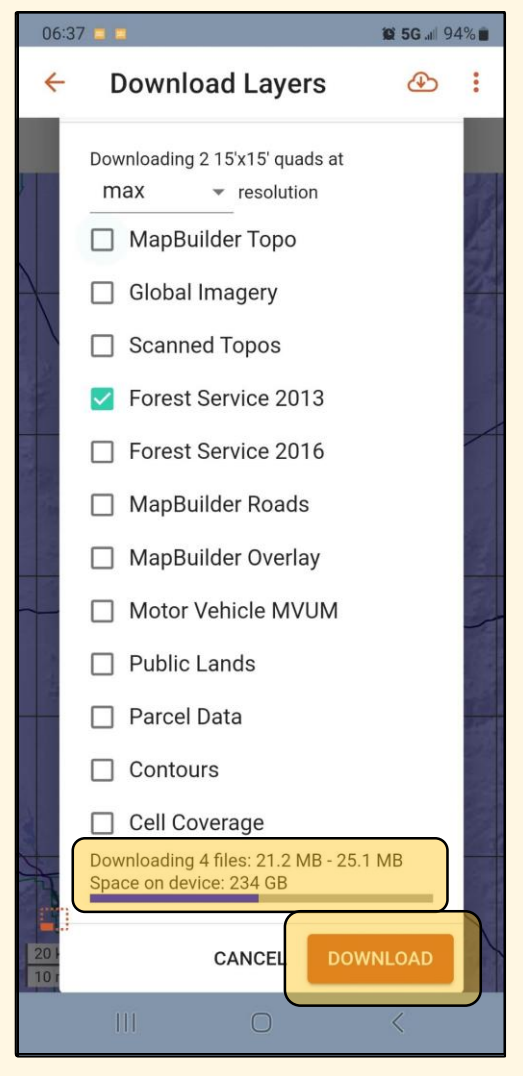

- Consider downloading at least satellite and roads
- Preferred:
	- MapBuilder Topo
	- Global Imagery
	- MapBuilder Roads
	- MapBuilder Overlay

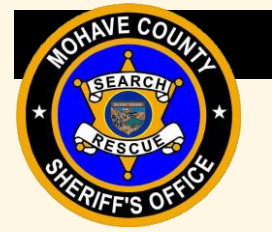

#### Downloading Layers

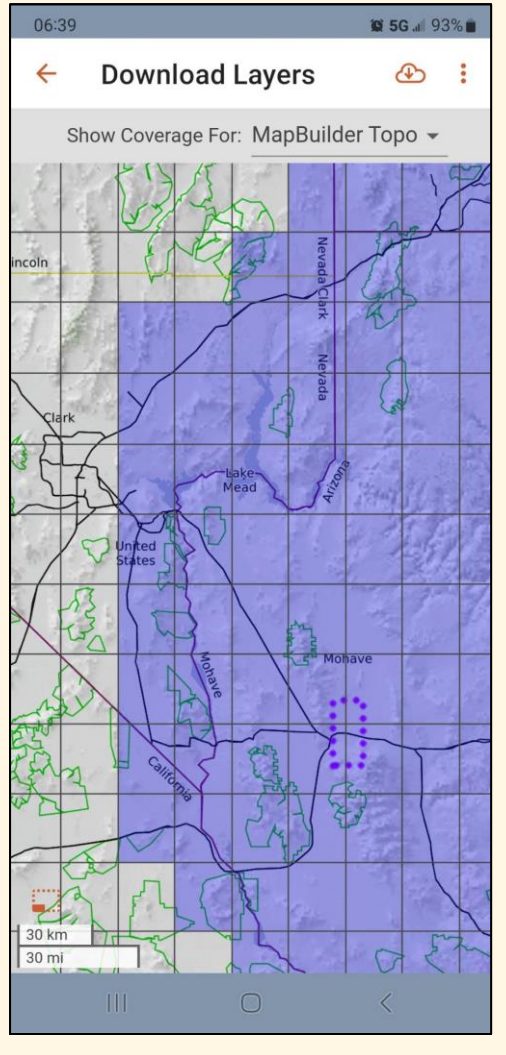

- Showing coverage allows you to see what you have downloaded and in which resolution format
- Helps to see lacking coverage

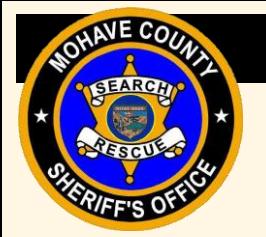

#### Course Outline

- **Introduction**
- **Sharing**
- **Tracking**
- **Markers**
- **Layers**
- **Downloading Layers**
- **Map Sheets**
- **Practice Maps**

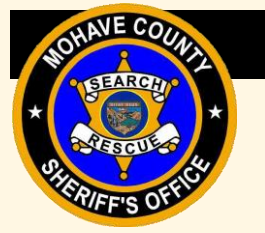

#### Map Sheets

- Downloadable layers that can be overlayed on top of layers
- BLM maps
- SAR created maps

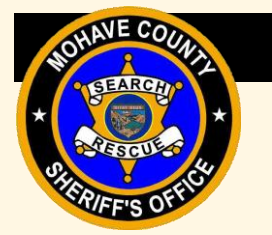

#### Viewing Map Sheets

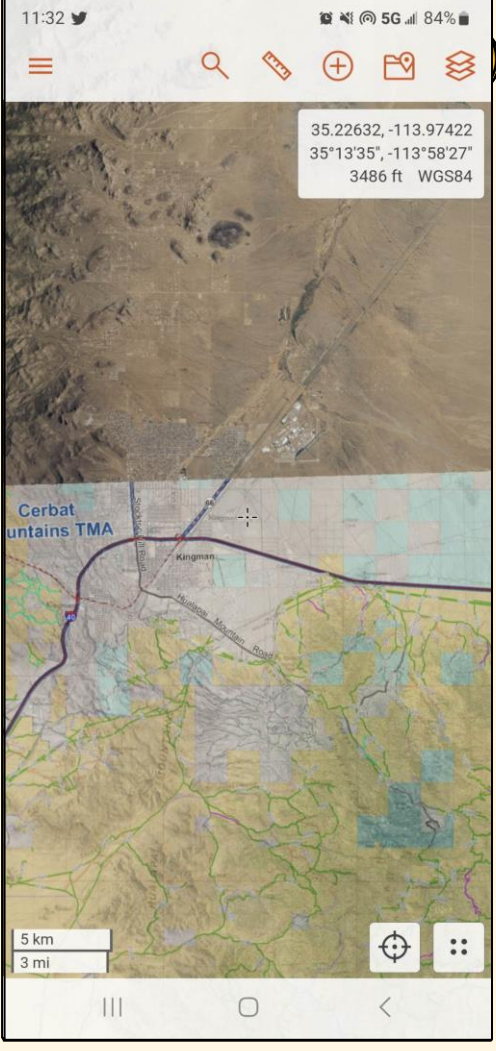

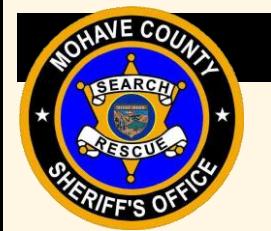

#### Downloading Map Sheets

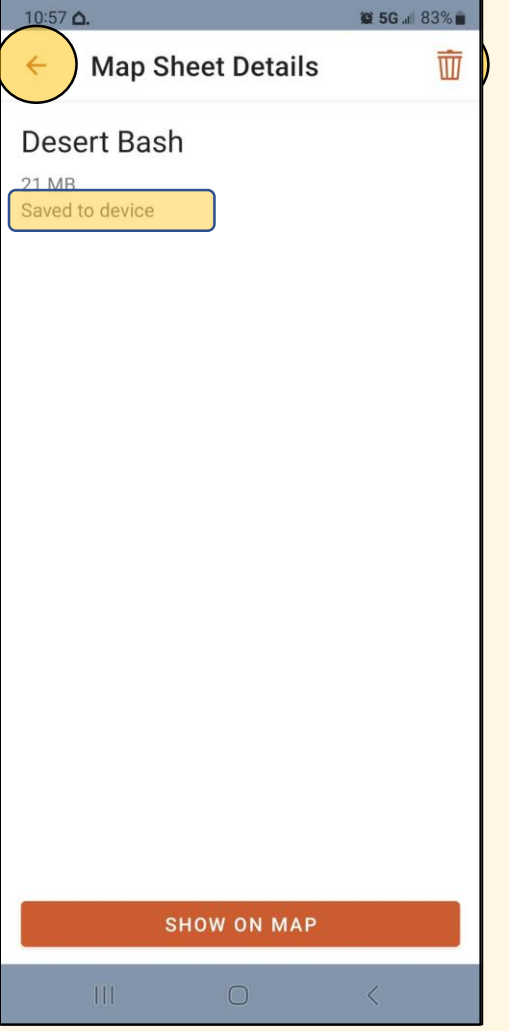

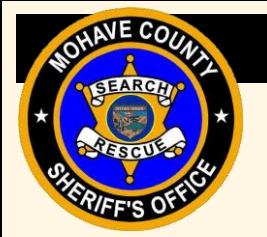

#### Course Outline

- **Introduction**
- **Sharing**
- **Tracking**
- **Markers**
- **Layers**
- **Downloading Layers**
- **Map Sheets**
- **Practice Maps**

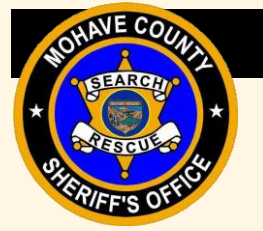

#### Practice Maps

- Open Map "Advanced Academy 2/4"
- Share location
- Enter coordinate provided as a marker
- Start tracking
- Locate marker
- Contact Command
- Update marker based on what is found, if anything

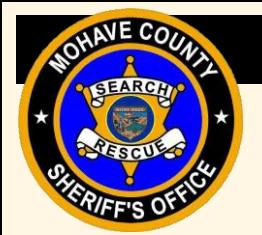

# SAR Topo

#### Questions???